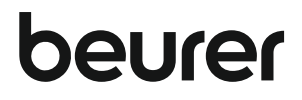

# BY 88 smart

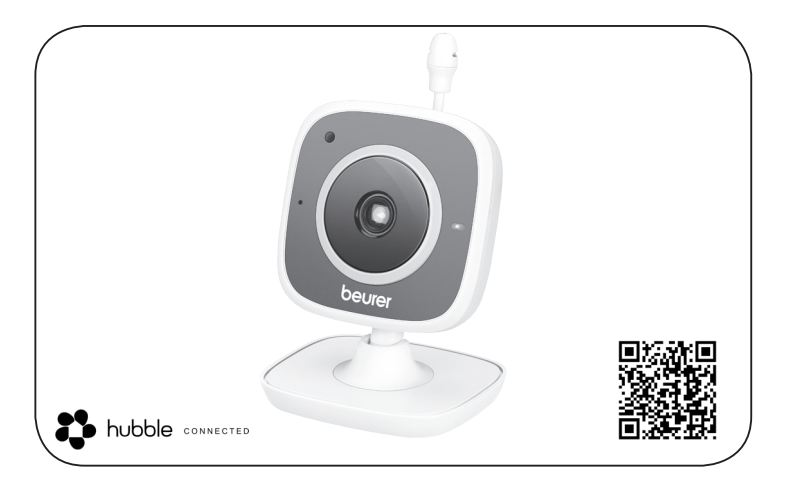

**r** Видеоняня

Инструкция по применению

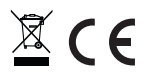

# РУССКИЙ

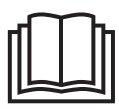

Внимательно прочтите данную инструкцию по применению, сохраните ее для последующего использования, храните ее в месте, доступном для других пользователей, и следуйте ее указаниям.

# Содержание

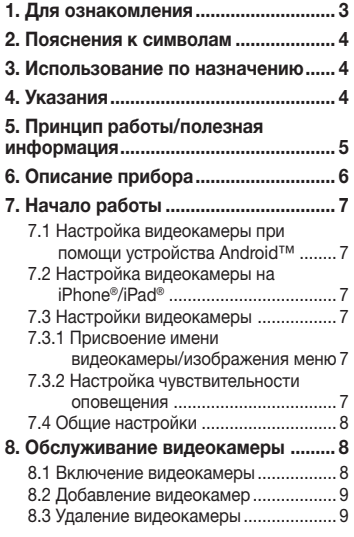

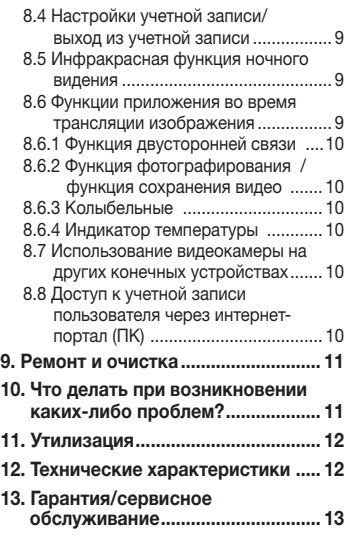

#### Уважаемый покупатель!

Мы благодарим Вас за выбор продукции нашей фирмы. Мы производим современные, тщательно протестированные, высококачественные изделия для обогрева, мягкой терапии, измерения массы, артериального давления, для диагностики, массажа, косметического ухода и очистки воздуха. Внимательно прочтите данную инструкцию по применению, сохраните ее для последующего использования и предоставляйте другим пользователям возможность с ней ознакомиться, а также всегда следуйте ее указаниям.

С наилучшими пожеланиями, компания Beurer

# Комплект поставки

• Одна камера/один сетевой адаптер для камеры/данная инструкция по применению

## 1. Для ознакомления

#### Функции прибора

Благодаря видеоняне Вы сможете следить за своим ребенком через смартфон или планшет, находясь в другой комнате или в саду и не отвлекаясь от своих занятий. Видеоняня подходит и для ухода за пожилыми людьми или для наблюдения за домом, ведь Вы можете объединить до четырех камер в одну сеть. Таким образом, у Вас есть возможность всегда и повсюду держать всё под контролем.

Вам понадобятся только активная WLAN-сеть, смартфон/планшет и бесплатное приложение Beurer CareCam powered by Hubble.

#### Камера имеет следующие возможности:

- Инфракрасная функция ночного видения
- Датчик температуры
- Микрофон/динамик
- • Настенная подвеска

#### Приложение позволяет пользоваться следующими функциями:

- • Видеонаблюдение через сеть WLAN при помощи приложения Beurer CareCam powered by Hubble
- Хронометраж (события в приложении отображаются в хронологическом порядке)
- Контроль радиуса действия с акустическим сигналом
- Push-уведомления при движении/шуме/изменении температуры
- Функция двусторонней связи
- • 5 колыбельных

#### Системные требования:

#### Приложение:

- Android™, версия 4.0 и выше/iOS®, версия 6.0 и выше

#### Интернет-портал:

- ОС Windows® 7 или 8 (Java версии 7 и выше)
- MacOS®, версия 10.7 или выше
- Internet Explorer®, версия 8.0 или выше
- Firefox®, версия 11.0 или выше
- Chrome®, версия 18.0 или выше
- Safari®, версия 5.1 или выше

#### Видеокамера:

- 802.11 b/g/n (2,4–2,4835 ГГц) WLAN
- минимальный уровень защиты: WEP

## 2. Пояснения к символам

В настоящей инструкции по применению используются следующие символы:

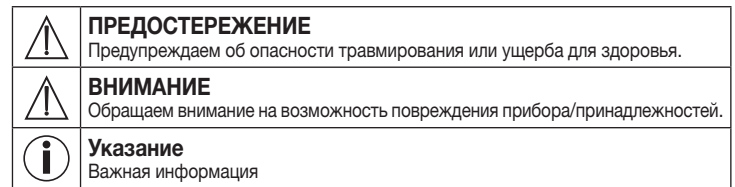

## 3. Использование по назначению

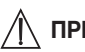

# ПРЕДОСТЕРЕЖЕНИЕ

- Видеоняня предназначена только для наблюдения за младенцем в тот момент, когда Вы не можете следить за ним непосредственно. Она не сможет заменить личное присутствие и не снимает с Вас ответственности!
- Вы можете использовать видеоняню также для слежения за помещением.
- Любое применение не по назначению может быть опасным.
- Видеоняня предназначена для домашнего/частного пользования, использование прибора в коммерческих целях запрещено.
- • Уважайте права других на неприкосновенность частной жизни. Все лица, которые находятся или могут находиться в помещении, должны быть проинформированы о том, что в помещении есть записывающая видеокамера.

## 4. Указания

# ПРЕДОСТЕРЕЖЕНИЕ

#### Указания по технике безопасности

- • Держите камеру и провода в недоступном для детей месте! Провода являются потенциальным источником травм или опасности удушения.
- Храните мелкие предметы в недоступном для детей месте.
- Не давайте упаковочный материал детям (опасность удушения).
- Никогда не устанавливайте видеокамеру в детской кроватке или в зоне досягаемости Вашего ребенка!
- Размещайте видеокамеру на расстоянии 2 м от младенца. Это минимизирует уровень электромагнитного загрязнения и шумовых помех.
- Следите за тем, чтобы провода не находились в зоне досягаемости ребенка.
- • Перед применением убедитесь в исправности видеокамеры.
- Никогда не погружайте видеокамеру в воду. Не промывайте их под проточной водой.
- Запрещается использование видеокамеры вблизи источников влажности.
- Не накрывайте видеокамеру полотенцем или одеялом.
- Используйте только сетевой адаптер, входящий в комплект поставки.
- При извлечении сетевого адаптера из розетки не тяните за кабель.
- • Данный прибор может использоваться детьми старше 8 лет, а также лицами с ограниченными физическими, сенсорными или умственными способностями или с недостаточными знаниями и опытом в том случае, если они находятся под присмотром взрослых или проинструктированы о безопасном применении прибора и возможных опасностях.
- Не позволяйте летям играть с прибором.
- Чистку прибора детям разрешается выполнять только под присмотром взрослых.
- Не тяните, не перекручивайте и не перегибайте сетевой кабель.
- Извлекайте сетевой адаптер при возникновении неисправностей, перед очисткой прибора, или если прибор не используется.
- • Избегайте контакта видеокамеры и сетевого адаптера с горячими поверхностями или с предметами с острыми краями.
- Не используйте дополнительных деталей, которые не рекомендованы производителем и не предлагаются в качестве принадлежностей.

# Указание

- Ремонтные работы должны производиться только сервисной службой или авторизованным торговым представителем. Ни в коем случае не открывайте видеокамеру и не ремонтируйте ее самостоятельно, поскольку надежность функционирования в таком случае не гарантируется. Несоблюдение этого требования ведет к потере гарантии.
- • Если у Вас есть еще вопросы по применению видеокамеры, обратитесь к торговому представителю или в сервисную службу.

## 5. Принцип работы/полезная информация

#### *Локально*

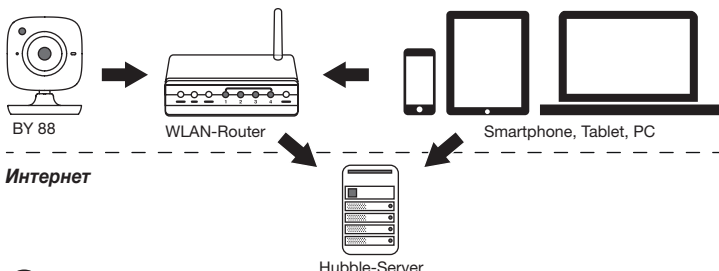

# Указание

При наличии активного интернет-соединения видеокамера пересылает все записи через сервер Hubble. Это необходимо для правильной настройки видеокамеры. При отсутствии активного интернет-соединения доступны не все функции (ограничение функциональности).

- • Вы можете увеличить радиус действия видеокамеры, разместив ее недалеко от двери или окна, на максимальной высоте.
- Другие радиоволны могут оказывать отрицательное воздействие на качество передачи видеоняни. Поэтому не устанавливайте видеоняню вблизи таких приборов, как микроволновые печи и т. п.
- • Следующие факторы также могут оказывать отрицательное воздействие на качество передачи видеоняни или сокращать радиус ее действия: мебель, стены, дома, деревья, воздействия окружающей среды (например, туман, дождь).

# Указание

На домашней странице Hubble (http://beurer.hubbleconnected.com) Вы можете за дополнительную плату активировать функцию записи. Если функция записи активна, то в результате движения срабатывает автоматическая запись, результаты которой сохраняются на сервере Hubble, и их можно просмотреть позже.

### 6. Описание прибора

#### HD-видеокамера (720p для высокого разрешения изображений)

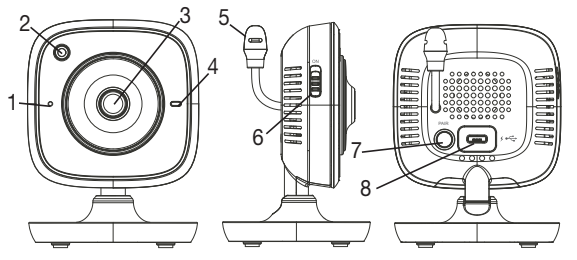

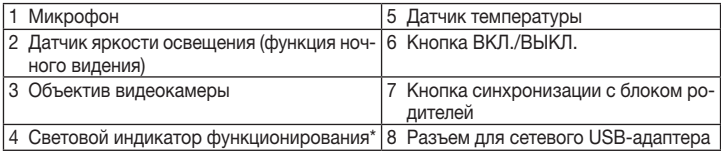

#### \*Статус светового индикатора функционирования

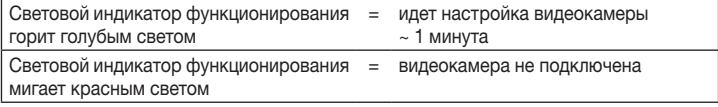

Световой индикатор функционирования мигает красным и голубым светом = видеокамера готова к подсоединению

Световой индикатор функционирования мигает голубым светом = видеокамера подключена

## 7. Начало работы

#### 7.1 Настройка видеокамеры при помощи устройства Android™

- 1. Откройте на своем устройстве Android™ Google Play Store.
- 2. Найдите в нем приложение Beurer CareCam и загрузите на свое устройство.
- 3. Запустите приложение и создайте учетную запись.
- 4. Следуйте дальнейшим указаниям в приложении. После успешной регистрации видеокамеры на дисплее появится изображение, передаваемое с установленной видеокамеры.
- 5. Разместите видеокамеру на месте использования (на расстоянии 2 м от ребенка, вне пределов досягаемости ребенка).

### 7.2 Настройка видеокамеры на iPhone®/iPad®

- 1. Откройте на своем iPhone®/iPad® App Store.
- 2. Найдите в нем приложение Beurer CareCam и загрузите на свое устройство.
- 3. Запустите приложение и создайте учетную запись.
- 4. Следуйте дальнейшим указаниям в приложении. После успешной регистрации видеокамеры на дисплее появится изображение, передаваемое с установленной видеокамеры.
- 5. Разместите видеокамеру на месте использования (на расстоянии 2 м от ребенка, вне пределов досягаемости ребенка).

### 7.3 Настройки видеокамеры

В настройках видеокамеры Вы можете, помимо прочего, присвоить ей название и установить аватар. Кроме того, Вы можете настроить чувствительность видеокамеры к движениям/звуку и изменениям температуры, чтобы наиболее точно установить время оповещения.

#### 7.3.1 Присвоение имени видеокамеры/изображения меню

Название и персональное изображение меню облегчает идентификацию видеокамер.

- 1. Просматривая текущее изображение с видеокамеры, нажмите на логотип Beurer CareCam, расположенный сверху слева. Вы перейдете в меню видеокамеры.
- 2. Нажмите в меню видеокамеры на символ настройки ( $\bigotimes$ ) видеокамеры.
- 3. Нажмите «Camera details».
- 4. Здесь Вы можете присвоить видеокамере имя, нажав на «Camera name». Если Вы хотите присвоить видеокамере определенное изображение меню, нажмите «Change image».

#### 7.3.2 Настройка чувствительности оповещения

- 1. Нажмите в меню видеокамеры на символ настройки рядом с видеокамерой.
- 2. Нажмите наверху на поле с оранжевым треугольным предупреждающим знаком. Теперь Вы можете настроить интенсивность движений/звука и пределы темпера-

турных колебаний, при выходе за которые должно происходить оповещение. Предельные значения для оповещения об изменении температуры: 0–20 °C и 21–40 °C.

# Указание

В зависимости от установленной чувствительности, на временной шкале приложения появляется сообщение о том, что видеокамера зарегистрировала движение, шум или повышение/понижение температуры.

Если Вы разблокируете на своем смартфоне/планшете функцию извещающего уведомления от приложения Beurer CareCam, то Вы будете получать уведомления, даже если приложение неактивно (например, на экран блокировки).

### 7.4 Общие настройки

В «Общих настройках» Вы можете установить режим отображения времени (12 ч/24 ч) и режим отображения температуры (°C/°F). Дополнительно Вы можете активировать функцию «Do not disturb».

- 1. Просматривая текущее изображение с видеокамеры, нажмите на логотип Beurer CareCam, расположенный сверху слева. Вы перейдете в меню видеокамеры.
- 2. Нажмите «Settings» в верхней части.
- 3. Чтобы установить режим отображения времени/режим отображения температуры, нажмите «General settings».
- 4. Чтобы активировать функцию «Do not disturb», сначала нажмите «Do not disturb», а затем справа на «ON». Теперь переместите точку на нужное значение продолжительности (макс. 3 часа).

# Указание

При активированной функции «Do not disturb» в течение выбранного времени Вы не будете получать уведомления.

## 8. Обслуживание видеокамеры

#### 8.1 Включение видеокамеры

# ВНИМАНИЕ

Используйте только сетевой адаптер, входящий в комплект поставки.

- 1. Вставьте маленький штекер сетевого адаптера в видеокамеру.
- 2. Вставьте другой конец сетевого адаптера в сетевую розетку.
- 3. Переместите расположенный сбоку переключатель ВКЛ/ВЫКЛ в положение ON. Световой индикатор функционирования загорится голубым светом. (Для выключения видеокамеры переместите выключатель ВКЛ/ВЫКЛ вниз.)
- 4. Откройте на смартфоне/планшете приложение Beurer CareCam или зайдите через ПК на интернет-портал.
- 5. Войдите в свою учетную запись.
- 6. Если Вы правильно настроили видеокамеру (см. главу *7*), на дисплее появится передаваемое с нее изображение.

### 8.2 Добавление видеокамер

Вы можете привязать к одной учетной записи пользователя до четырех видеокамер.

- 1. Просматривая текущее изображение с видеокамеры, нажмите на логотип Beurer CareCam, расположенный сверху слева. Вы перейдете в меню видеокамеры.
- 2. Нажмите слева на «Add camera».
- 3. Следуйте указаниям в приложении. После успешной регистрации на дисплее автоматически появится изображение, передаваемое с добавленной видеокамеры.

#### 8.3 Удаление видеокамеры

Чтобы удалить видеокамеру из учетной записи пользователя, действуйте следующим образом:

- 1. Нажмите в меню видеокамеры на символ настройки ( $\bigoplus$ ) видеокамеры, которую Вы хотите удалить.
- 2. Нажмите «Camera details».
- 3. Нажмите «Remove camera» и подтвердите.

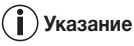

При этом все события, записанные данной камерой, безвозвратно удаляются.

#### 8.4 Настройки учетной записи/выход из учетной записи

В настройках учетной записи Вы можете изменить пароль, просмотреть версию используемого приложения и выйти из учетной записи.

- 1. Просматривая текущее изображение с видеокамеры, нажмите на логотип Beurer CareCam, расположенный сверху слева. Вы перейдете в меню видеокамеры.
- 2. Нажмите «Account» вверху справа.
- 3. Чтобы изменить пароль, нажмите «Change password» и следуйте указаниям. Если Вы хотите выйти из учетной записи, нажмите внизу на «Log out» и подтвердите.

#### 8.5 Инфракрасная функция ночного видения

Для того, чтобы и в темноте можно было видеть отчетливое изображение с видеокамеры, при наступлении темноты видеокамера автоматически активирует инфракрасную функцию ночного видения (черно-белое изображение).

#### 8.6 Функции приложения во время трансляции изображения

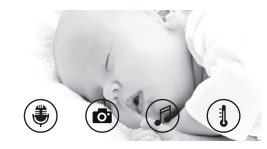

# Указание

При нажатии на транслируемое изображение появляется следующее интерактивное меню: Примерно через 10 секунд меню снова исчезнет.

Следующие функции доступны только в приложении.

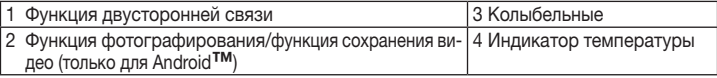

### 8.6.1 Функция двусторонней связи

- 1. Нажмите на символ микрофона ( $\clubsuit$ ) слева.
- 2. В первый раз появится сообщение «Allow Beurer CareCam access to the microphone?» Нажмите «Yes».
- 3. Чтобы активировать функцию двусторонней связи, нажмите переговорную кнопку. То, что Вы скажете, будет слышно через динамик видеокамеры. Чтобы деактивировать функцию двусторонней связи, повторно нажмите переговорную кнопку.

### 8.6.2 Функция фотографирования • функция сохранения видео

- 1. Нажмите символ видеокамеры (  $\Box$ ).
- 2. Чтобы сделать фотоснимок текущего изображения с видеокамеры, нажмите на кнопку видеокамеры. Изображение будет сохранено в папке «Изображения» Вашего смартфона/планшета.

# Указание

Если у Вас есть конечное устройство Android™, Вы можете сохранять видео и локально в его память. Нажмите символ видео ( $\blacksquare$ ).

### 8.6.3 Колыбельные

Вы можете включить одну из пяти колыбельных, которая будет воспроизводиться через динамик видеокамеры:

- 1. Нажмите символ ноты ( $\Box$ ).
- 2. Выберите колыбельную, нажав на нее. Колыбельная начнет воспроизводиться через динамик видеокамеры. Чтобы деактивировать функцию колыбельной, повторно нажмите на выбранную колыбельную.

### 8.6.4 Индикатор температуры

Нажмите символ термометра (1). На дисплее появится текущее значение температуры воздуха в области камеры. При повторном нажатии на символ термометра (1) индикация температуры перейдет из °C в °F.

#### 8.7 Использование видеокамеры на других конечных устройствах

Чтобы использовать видеокамеру на других конечных устройствах, Вам необходимо зарегистрироваться с тем же именем пользователя и паролем.

#### 8.8 Доступ к учетной записи пользователя через интернет-портал (ПК)

Вы можете войти в свою учетную запись через интернет-портал.

Ссылка на интернет-портал придет на Ваш адрес электронной почты автоматически после настройки видеокамеры.

# Указание

Через интернет-портал можно просмотреть только передаваемое с видеокамеры изображение и временную шкалу. Другие функции/возможности настройки (например, функция двусторонней связи) недоступны.

### 9. Ремонт и очистка

Срок службы видеокамеры зависит от аккуратного обращения:

# ВНИМАНИЕ

- Видеокамеру следует предохранять от ударов, влажности, пыли, химикатов, сильных колебаний температуры, электромагнитных полей, не следует устанавливать ее вблизи источников тепла (печей, радиаторов отопления).
- Никогда не используйте видеокамеру в условиях повышенной влажности.
- Очищайте видеокамеру сухой салфеткой. Не используйте абразивные чистящие средства.

## 10. Что делать при возникновении каких-либо проблем?

# ВНИМАНИЕ Забыл(а) пароль

Если Вы забыли пароль, нажмите в приложении на «Забыл(а) пароль» и введите свой адрес электронной почты. На Ваш адрес электронной почты будет выслан новый пароль.

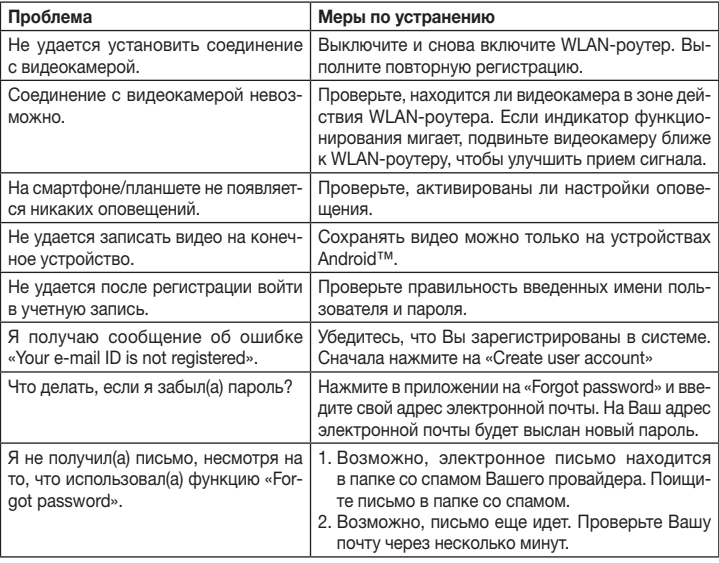

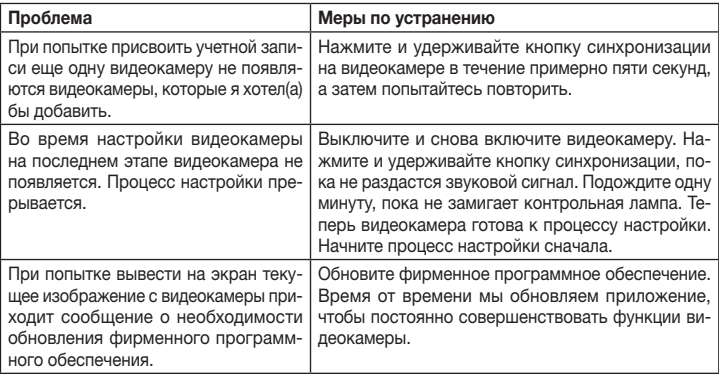

# 11. Утилизация

В интересах защиты окружающей среды по окончании срока службы следует утилизировать прибор отдельно от бытового мусора.

Утилизация должна производиться через соответствующие пункты сбора в Вашей стране. Прибор следует утилизировать согласно Директиве ЕС по отходам электрического и электронного оборудования — WEEE (Waste Electrical and Electronic Equipment).

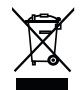

В случае вопросов обращайтесь в местную коммунальную службу, ответственную за утилизацию отходов.

## 12. Технические характеристики

- • Частота 2,4–2,483 ГГц
- Мошность передатчика < 16дБМ
- • Цифровой приемник
- Инфракрасная технология
- Размеры видеокамеры:  $9.0 \times 6.5 \times 5.8$  см
- • Масса видеокамеры: 95 г
- Температура использования: 0-50 °С

Настоящим мы гарантируем, что данное изделие соответствует европейским нормам RED 2014/53/EU. Обратитесь в сервисный центр по указанному адресу для получения подробных сведений – например, о соответствии директивам ЕС.

## 13. Гарантия/сервисное обслуживание

Более подробная информация по гарантии/сервису находится в гарантийном/сервисном талоне, который входит в комплект поставки.

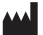

Beurer GmbH • Söflinger Straße 218 • 89077 Ulm, Germany www.beurer.com www.beurer-gesundheitsratgeber.com www.beurer-healthguide.com

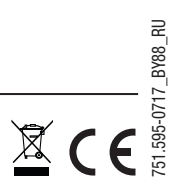